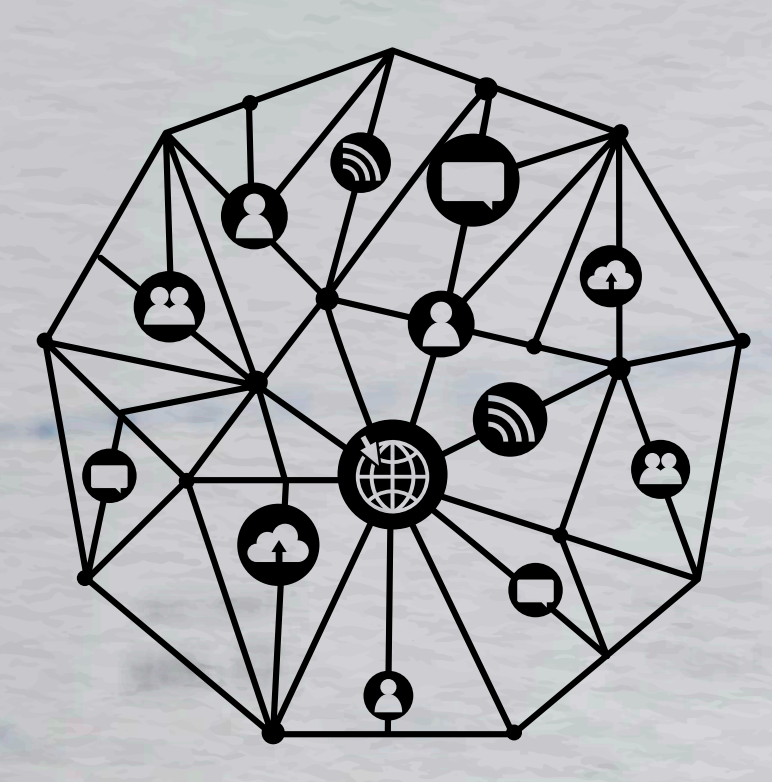

**Single Street** 

**E** New Vistor **E** Second Contract

19 avr.

DISOR ENERGY

## SISTEMA DE **GESTÃO INTEGRADO FALA CIDADÃO** GUIA **PRÁTICO**

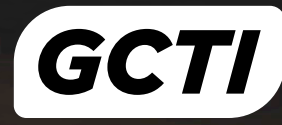

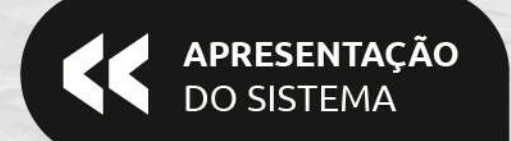

O Fala Cidadão é responsável por receber as reclamações dos cidadãos em relação aos problemas que acontecem na cidade. O objetivo do sistema é diminuir a distância entre a Prefeitura Municipal de Parnamirim/RN e o cidadão, proporcionando uma forma mais simples dele poder entrar em contato com as secretarias responsáveis por cada chamado.

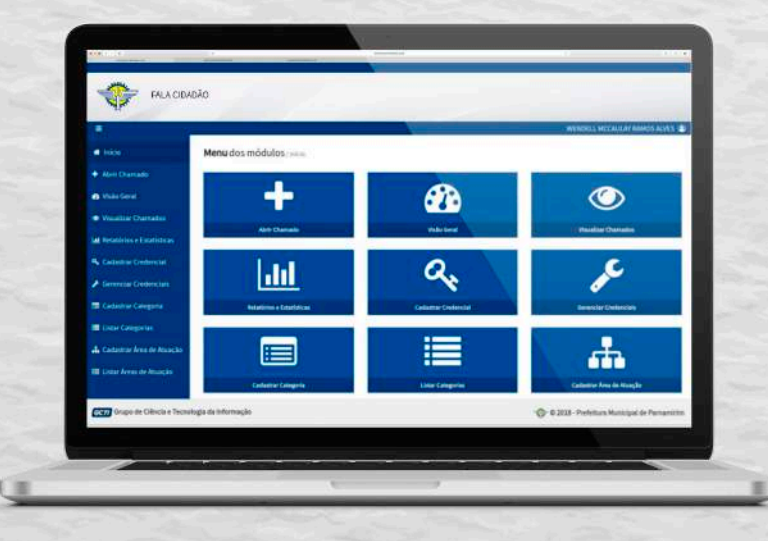

## **PRIMEIROS PASSOS**

### **INFORMAÇÕES**

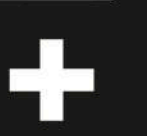

O formulário de vínculo com o SGI, está disponível para *download* no seguinte endereco: http://www.parnamirim.rn.gov.br/pdf/gcti.pdf

O formulário de vínculo com o **Zimbra**, está disponível para *download* no sequinte endereco: http://www.parnamirim.rn.gov.br/pdf/ficha\_sgi\_protocolo.pdf

#### Passo 1

Para utilizar o sistema de abrir chamado, é preciso ter uma conta no Sistema de Gestão da Informação (SGI), além disso, é preciso criar uma credencial para ter acesso ao sistema. Para criar a credencial, é necessário entrar em contato com o Grupo de Ciência e Tecnologia da Informação (GCTI) para que uma seja gerada.

Caso não possua quaisquer dos dados ativos, é fundamental o preenchimento de alguns formulários para realizar a ativação de seu vínculo: o primeiro, condizente ao credenciamento do SGI: o segundo formulário, condizente ao credenciamento do Zimbra. Após o preenchimento, basta submetê-los ao Grupo de Ciência e Tecnologia da Informação (GCTI).

#### **PARA ENTENDER MELHOR**

#### Credenciamento com o SGI:

O Sistema de Gestão Informação, resumidamente, é o módulo central de gerenciamento de informações da Prefeitura Municipal de Parnamirim, desenvolvido pelo GCTI. Dessa forma, quando é realizado o seu primeiro credenciamento, suas informações ficam disponíveis para serem compartilhadas, de forma segura, com outros sistemas desenvolvidos pelo GCTI, inclusive, o Fala Cidadão. Logo, se o seu usuário no SGI estiver ativo, você poderá desfrutar dos sistemas desenvolvidos pelo Grupo de Ciências e Tecnologia da Informação da Prefeitura (desde que haja uma solicitação aprovada para utilização dos mesmos).

#### Credenciamento com o Zimbra:

O Zimbra, nada mais é do que o e-mail institucional do funcionário da Prefeitura Municipal de Parnamirim, é com o e-mail institucional que informações relacionadas a instituição devem ser tratadas. Vale salientar, que o Fala Cidadão utiliza o Zimbra para notificar o usuário sobre a tramitação de documentos. Logo, se faz ainda mais necessário acessá-lo diariamente.

**Dzimbra ISGI** 

////////////////////////////

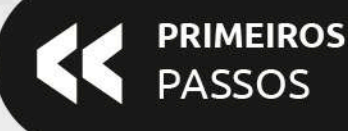

## **INFORMAÇÕES**

Com usuário e senha do SGI em mãos, basta realizar o login no seguinte endereço:

http://falacidadao.parnamirim.rn.gov.br/#/login

Com usuário e senha do Zimbra em mãos, basta realizar o login no seguinte endereço:

https://zimbra.parnamirim.rn.gov.br/

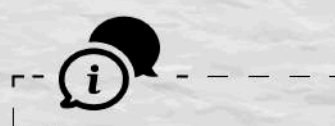

É aconselhado utilizar o navegador Chrome ou Firefox para acessar tanto o SGI, como o Zimbra.

#### Passo 2

Para realizar o login no Fala Cidadão é necessário que o usuário possua uma credencial previamente criada e seguindo os parâmetros que foram explicados na sessão dedicada ao módulo de cadastrar credencial. Com a sua credencial criada, já é possível ao usuário acessar o sistema, através do link: http://falacidadao.parnamirim.rn.gov.br/#/login Após isso, o usuário está apto a utilizar as funções do sistema de forma normal.

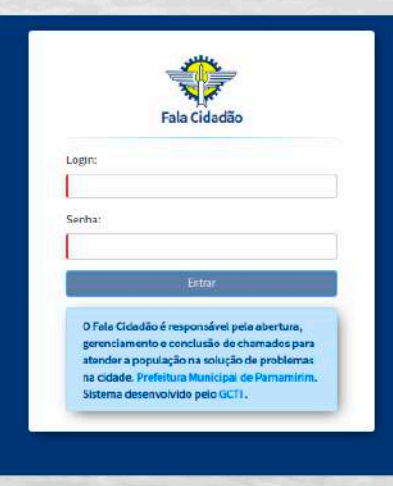

////////////////////////////

## /////////////////////////////

# K MÓDULO DE

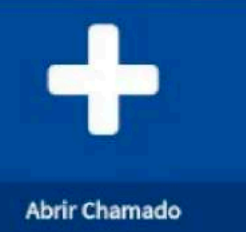

A abertura de chamado é a principal função que o sistema realiza. Para acessar esse módulo, basta ir até a página inicial do sistema ou acessá-lo pelo menu lateral. Esse módulo só pode ser acessado pelos funcionários da prefeitura, no caso do cidadão, eles terão um portal específico para abrir chamados.

## MÓDULO DE<br>**ABRIRCHAMADO**

#### Passo 1: Acesse o módulo de abrir chamado;

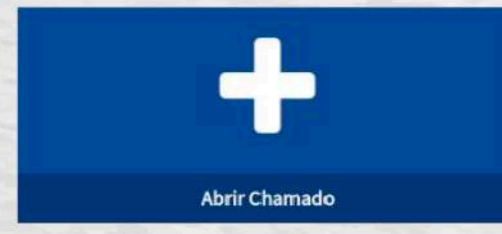

Passo 2: Preencha os campos do formulário. Caso um campo seja obrigatório, é exibida uma pequena mensagem abaixo do mesmo.

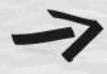

As secretarias só serão listadas se elas tiverem pelo menos um responsável. Para isso, é necessário contatar o GCTI Desenvolvimento para adicionar uma credencial de responsável para a secretaria.

As categorias dizem respeito a que atividade aquele setor desempenha, em termos gerais, é o assunto do chamado. As categorias também devem ser cadastradas.

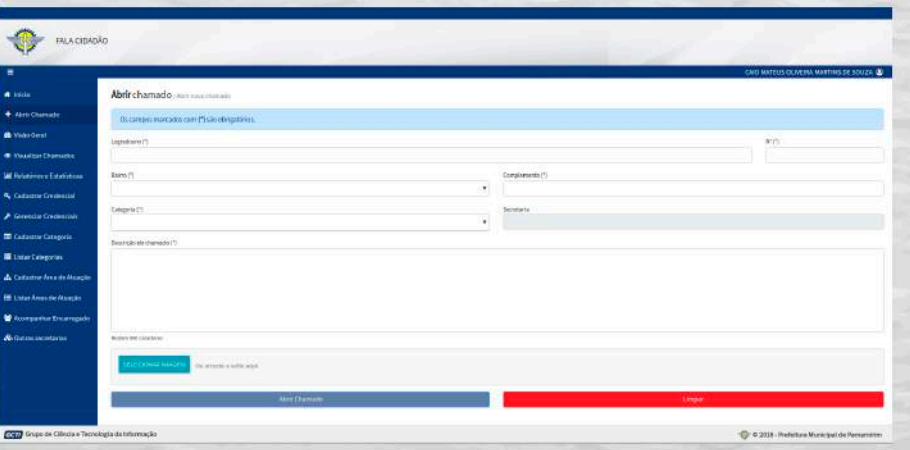

## 

Passo 3: Após o preenchimento dos dados para abrir chamado, basta clicar o botão "Abrir Chamado". É importante destacar que para que o botão de abrir chamado figue habilitado, é necessário preencher todos os campos **obrigatórios.** Também é possível anexar uma imagem.

Passo 4: : Quando o chamado for aberto, será gerado um número de protocolo, que pode ser utilizado para acompanhar o encaminhamento do chamado, assim como em qual estado ele se encontra atualmente.

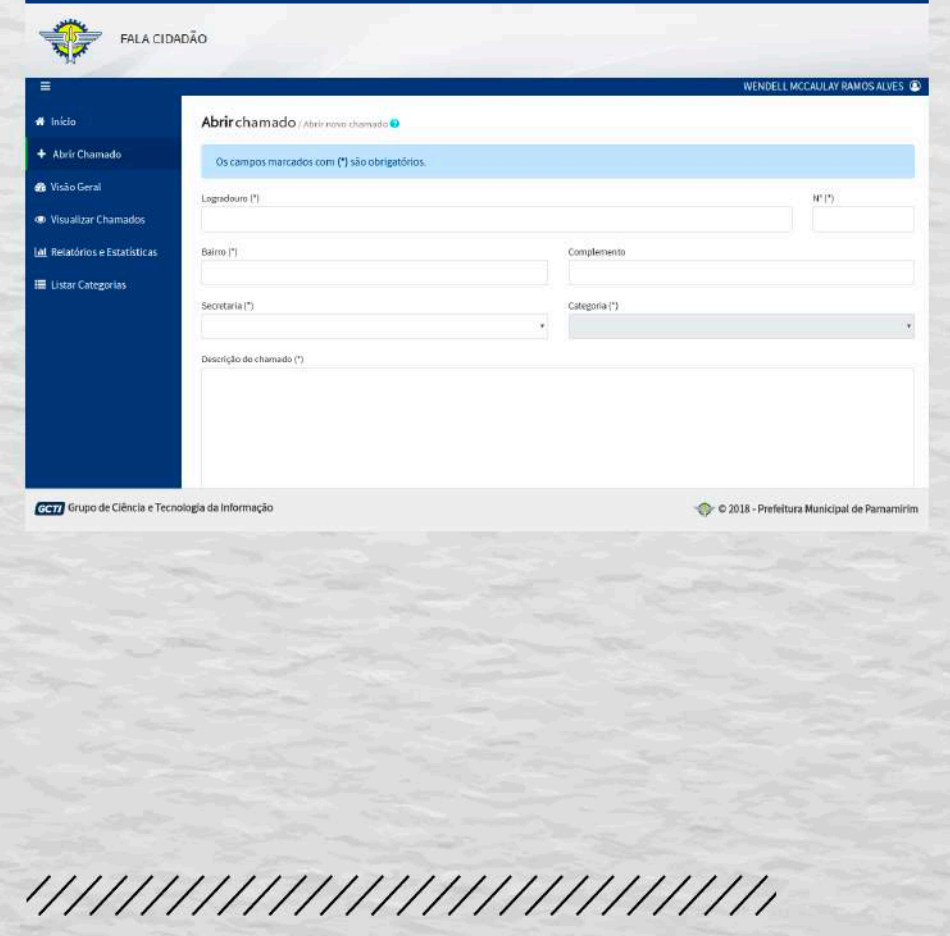

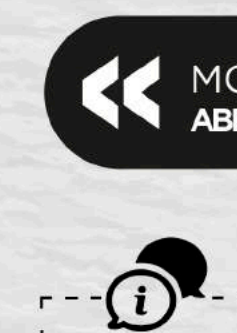

# MÓDULO DE<br>**ABRIRCHAMADO**

## 

Um chamado possui 5 status:

> Aberto: Quando um chamado é cadastrado ou no gerenciador ou no portal do cidadão, ele fica com esse status. Cada chamado aberto, vai para um funcionário responsável, que como foi dito anteriormente, deve ser cadastro pela equipe do GCTI desenvolvimento.

> Em espera: Quando algum responsável visualiza um chamado, ele fica no estado "Em espera". Só após visualizar o chamado que é possível realizar tarefas como encaminhar, concluir ou cancelar.

> Em andamento: Quando o chamado está em espera, ele pode ser encaminhado, concluído ou cancelado. Quando ele é encaminhado para alquém, ele fica no estado de "Em andamento".

> Concluído: Este status significa que a reclamação do cidadão ou funcionário foi atendida.

> Cancelado: Sempre que algum chamado for cancelado, sempre terá que ter uma justificativa para o seu cancelamento.

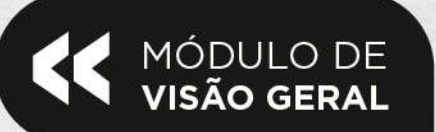

MÓDULO DE<br>VISÃO GERAL

ക

Visão Geral

 $\blacktriangleleft$ 

Este módulo serve para acompanhar as principais informações dos chamados. Nessa tela é possível encontrar uma listagem dos funcionários de uma célula, um gráfico de barras simples que permite dizer quantos chamados foram abertas para cada categoria, e três cartões onde é possível ver os chamados não atendidos, concluídos e cancelados.

New Visitor 1 to 1

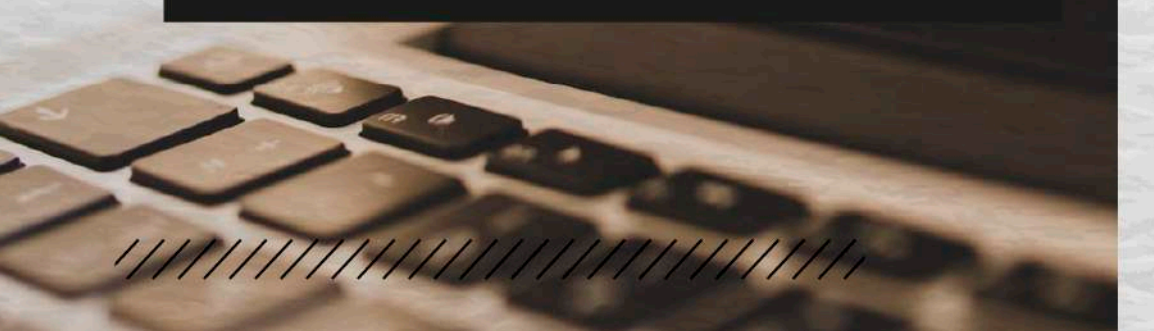

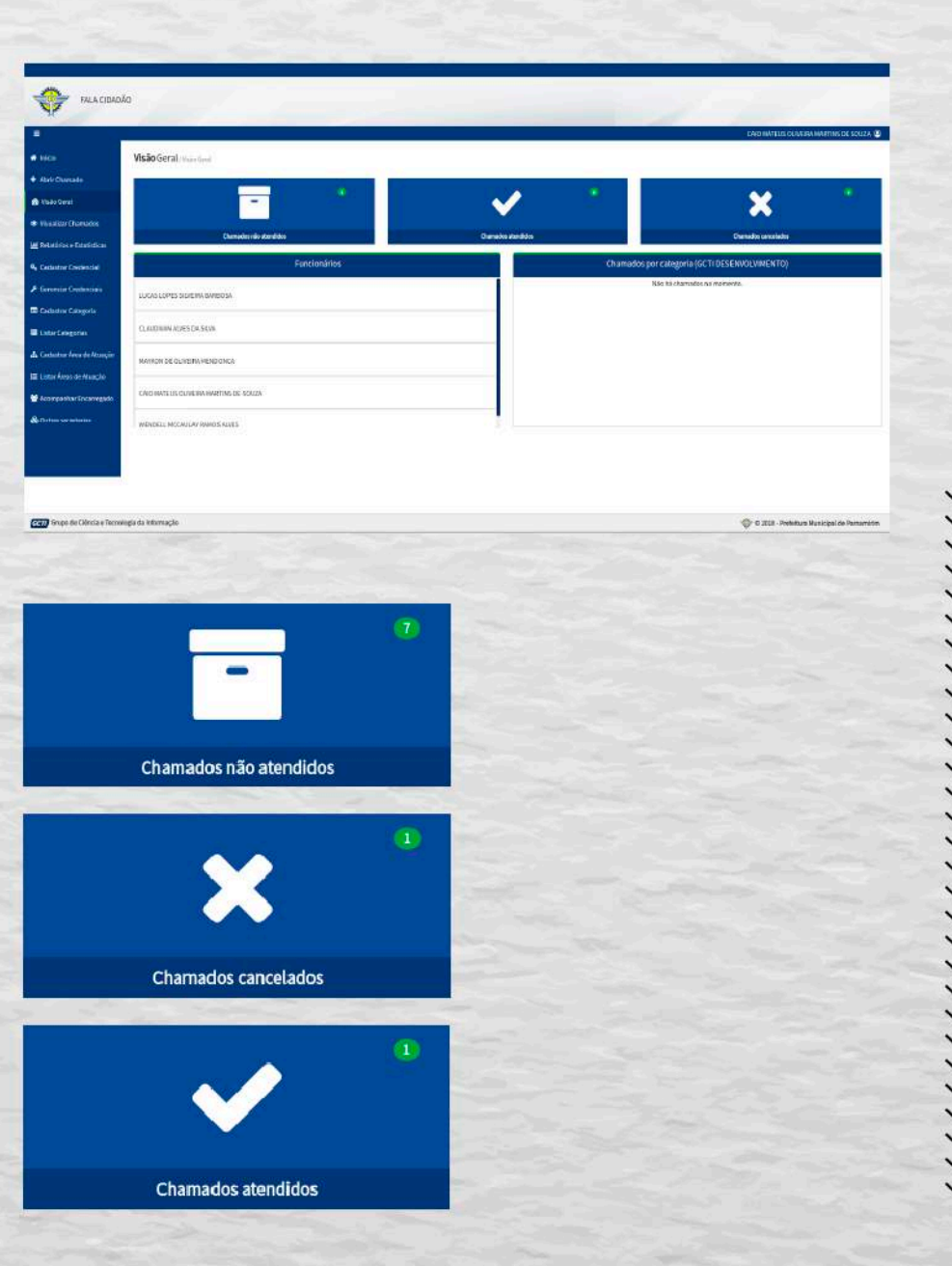

MÓDULO DE<br>VISUALIZARCHAMADOS

Este módulo, assim como o de abrir chamado, é um dos principais módulos do sistema. Ele é utilizado como o próprio nome sugere, para visualizar os chamados. Mas não se trata apenas da visualização. É também possível encaminhar, concluir e cancelar o chamado.

New Value 1 second

**Visualizar Chamados** 

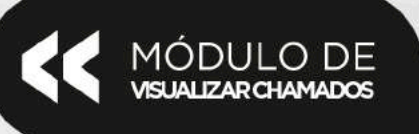

ಾ

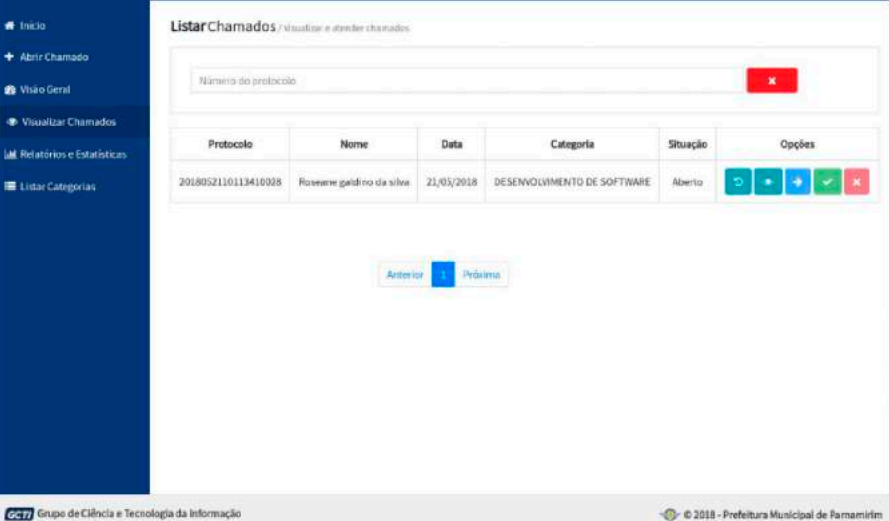

HISTÓRICO DO CHAMADO: É possível ver todo o caminho que o damadopercorreu até o momento atual. Para isso, basta clicar no botão indicado ao lado. No histórico, é possível ver a barra de progresso especificando em qual status o chamado se encontra no momento, além do principal, que são os encaminhamentos.

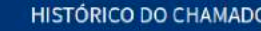

## Histórico dos encaminhamentos Origem: lucas lopes silveira barbosa **IFORMANTE CIDADA Destino: EMERSON JOSE DOS SANTOS OLIVEIRA GCTI MANUTENCA**

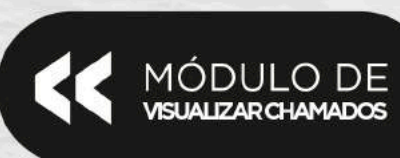

 $\circledcirc$ 

VISUALIZAR CHAMADO: Para visualizar um chamado, basta clicar no botão indicado ao lado. Em seguida, surge uma tela com diversas informações do chamado - como a barra de progresso com o status atual, quem abriu o chamado, a localização, a mensagem do chamado e também a imagem anexada ao chamado, se houver.

#### **VISUALIZAR CHAMADO**

Dados do chamado Protocolo Data Categoria Situação Nome 2018052207433410097 22/05/2018 **DESENVOLVIMENTO DE** Em maria aparecida SOFTWARE Andamento

#### Localização

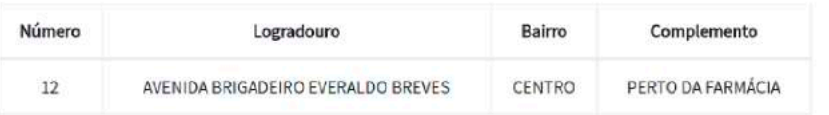

#### Mensagem do chamado

Muita buraqueira, faz perigo um menino cair dentro desses buraco todo.

/////////////////////////////

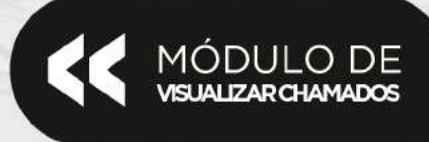

٠

**ENCAMINHAR CHAMADO:** Para encaminhar o chamado, basta clicar no botão indicado ao lado. Após esta ação, uma tela será aberta para que sejam preenchidas as informações necessárias. Para finalizar o processo, o usuário deve clicar em "Encaminhar".

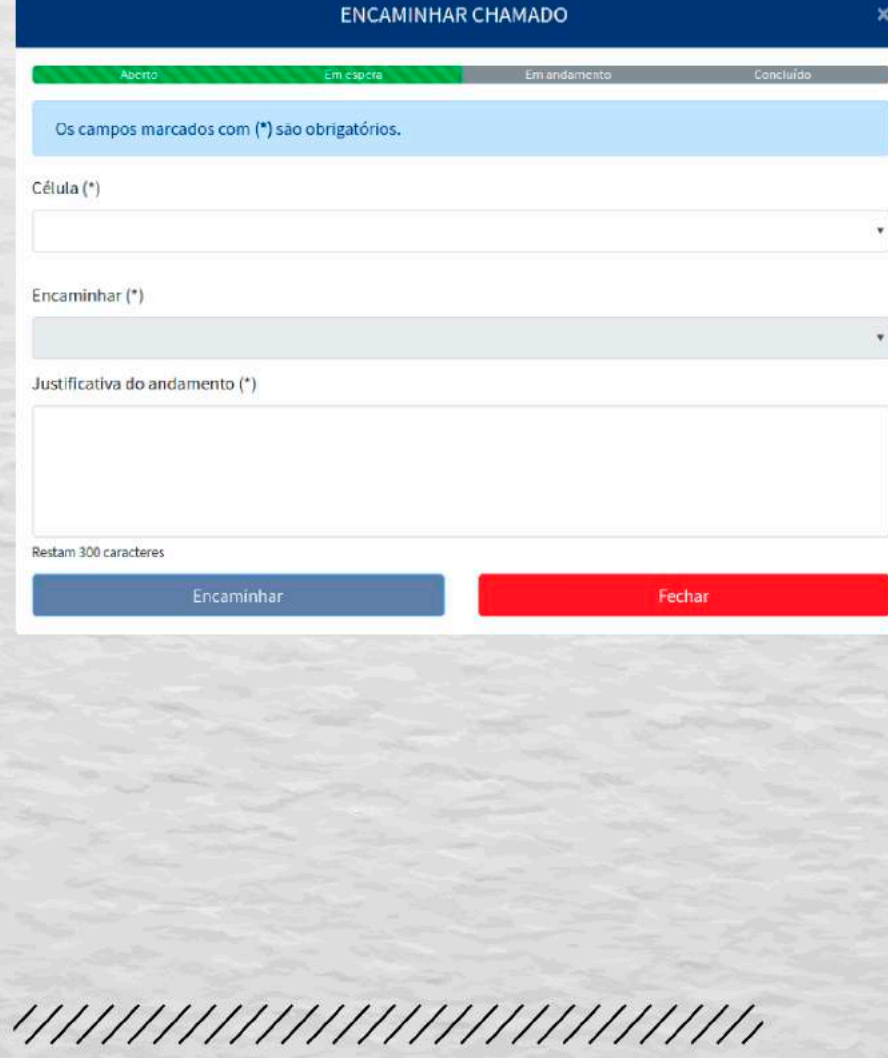

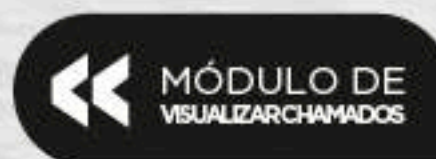

7777777777

O campo célula diz respeito à secretaria que vai receber o chamado; Encaminhar diz respeito ao funcionário que vai receber o chamado. A justificativa é obrigatória, o chamado sempre deve ter uma justificativa - seja pra quando ele for encaminhado, concluído ou cancelado.

CANCELAR CHAMADO: Para cancelar um chamado, basta clicar no botão indicado ao lado.

CONCLUIR CHAMADO: Para confirmar um chamado, basta clicar no botão indicado ao lado.

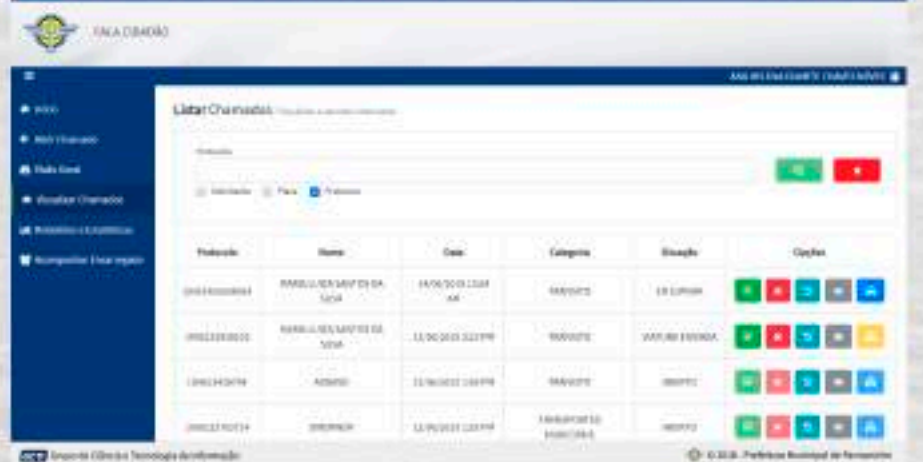

ENVIAR VIATURA: Esta Funcionalidade é uma questão da SESDEM.

A viatura é enviada para dar andamento ao chamando.

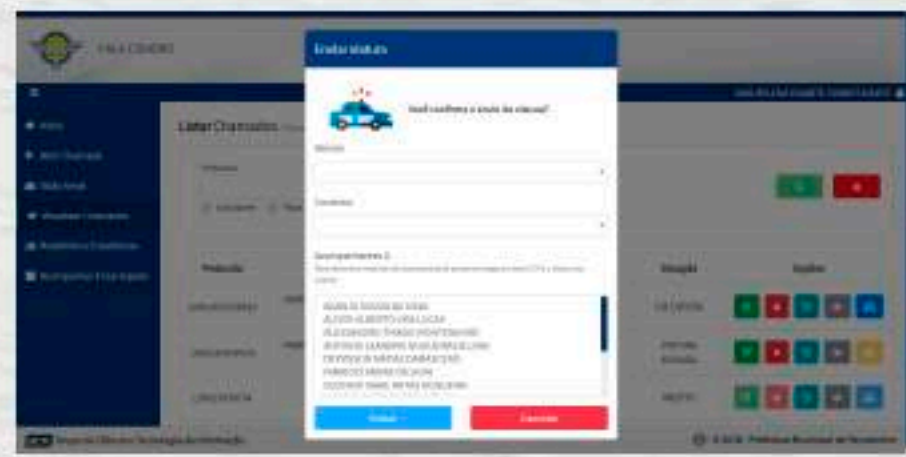

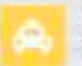

VIATURA ENVIADA: Quando a viatura for enviada para atender o chamado, o icone que representa esta ação ficará na cor amarela.

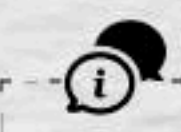

Para dar andamento a algum chamado e o botão da ação estiver desabilitado, basta clicar no botão Visualizar Chamado e as funções que envolva Encaminhar, Cancelar, Enviar Viatura ou Concluir serão habilitadas.

/////////////////////////////

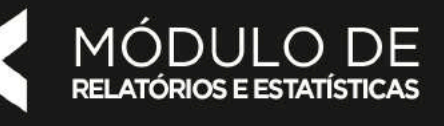

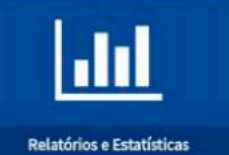

K

I New York: I Same you

No módulo de relatórios e estatísticas é possível ver de forma quantitativa o número de chamados em cada mês, sejam chamados que foram abertas no gerenciador, sejam chamados que foram abertas no portal. Além disso, é possível gerar relatórios.

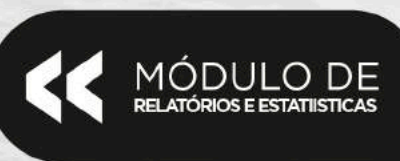

É possível escolher entre três tipos de gráficos: de barras, torta e radar. Em "definir ano", fica exibido o ano atual por padrão. Em "origem", existem apenas duas opcões: gerenciador e portal. Ao escolher gerenciador, são mostrados somente os chamados abertos no gerenciador para aguela célula. Ao escolher portal, somente são exibidos os chamados abertos pelos cidadãos através do portal.

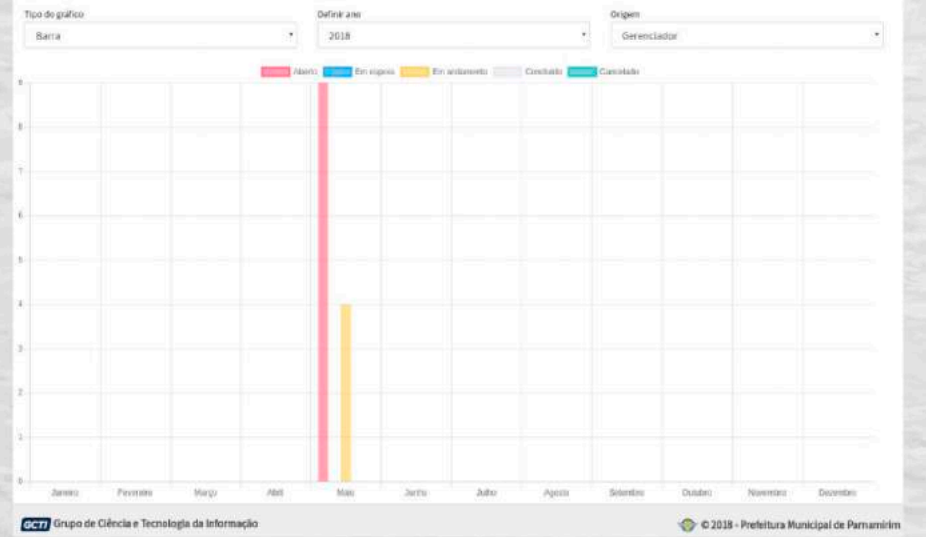

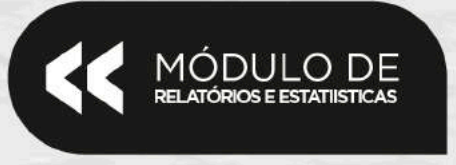

#### **Gerar Relatório**

Para gerar os relatórios, é preciso preencher algumas informações. As primeiras informações necessárias são o intervalo de datas, ou seja o mês inicial e final, para que o relatório seja gerado. Em tipo de relatório, existem duas opções: relatório sintético e analítico. O relatório sintético é um relatório quantitativo, onde apenas vai ser mostrado os números de chamados. Já no analítico, são mostradas mais informações a respeito dos chamados. Existem também um conjunto de opções que podem ser marcadas que se referem aos status a serem incluídos no relatório. Se alguma dessas opcões for desmarcada, o relatório não vai exibir informações a respeito daquele status.

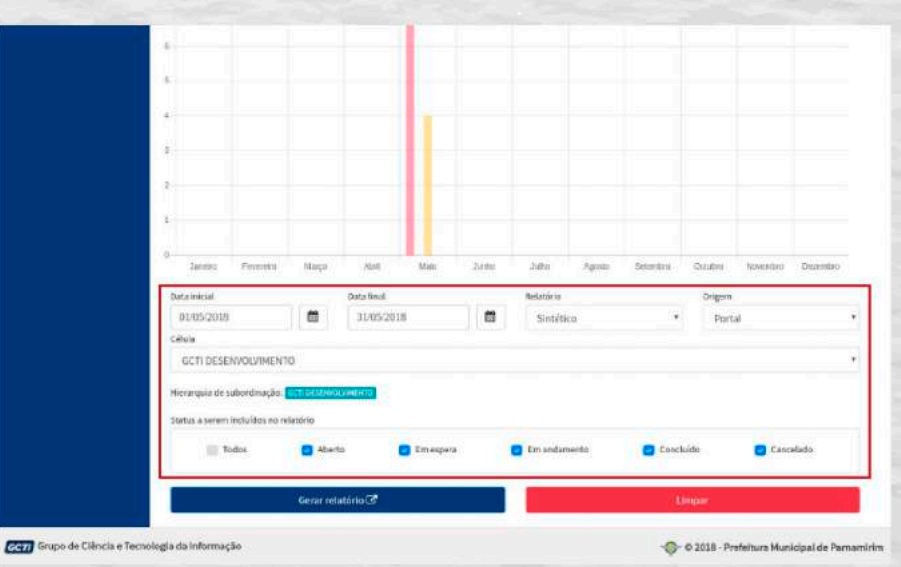

/////////////////////////////

////////////////////////////

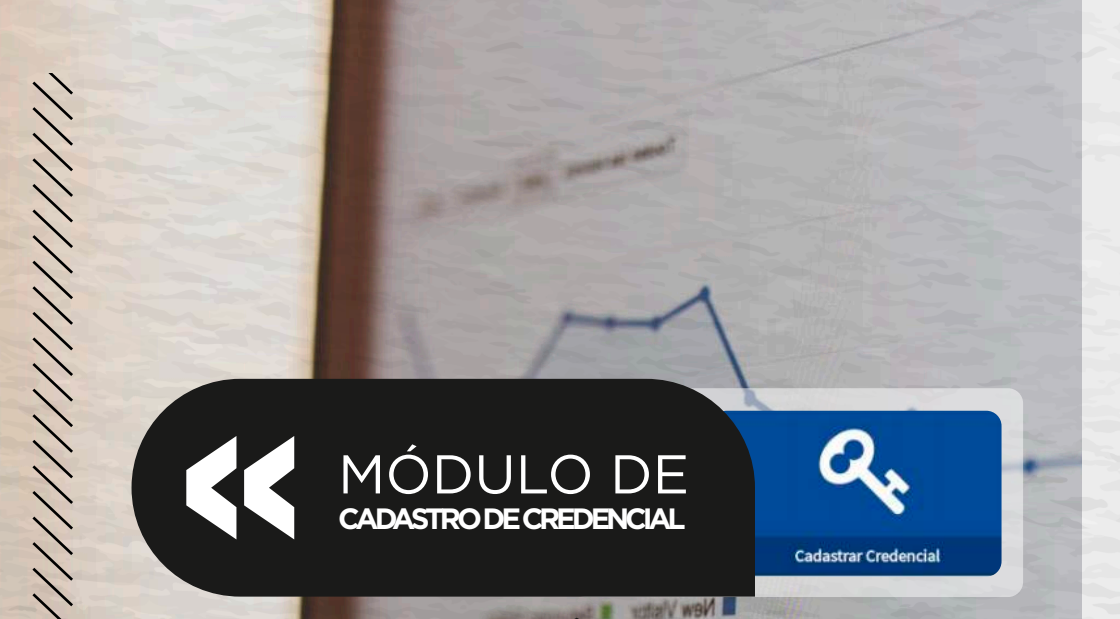

O cadastro de credencial é um dos módulos mais importantes, pois um dos pré-requisitos para ter acesso ao abrir chamado é através de uma credencial. Outro pré-requisito necessário para o usuário ter uma credencial cadastrada no abrir chamado é um registro de suas informações pessoais cadastradas no SGI RH. Caso o usuário não possua esse registro não será possível cadastrar uma credencial para utilizar os recursos do sistema Fala Cidadão.

**Passo 1:** Acesse o módulo de **cadastrar credencial;**

MÓDULO DE **CADASTRO DE CREDENCIAL**

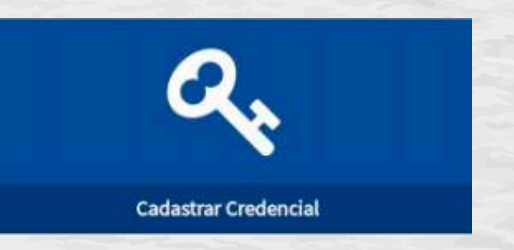

**Passo 2:** Ao abrir o formulário, todos os campos estarão desabilitados, exceto o de nível de permissão. Isso ocorre porque, antes de tudo, deve-se dar atenção a **permissão** que a credencial irá receber. Abaixo podemos ver que, após definirmos a permissão, o campo **Matrícula** ficou habilitado.

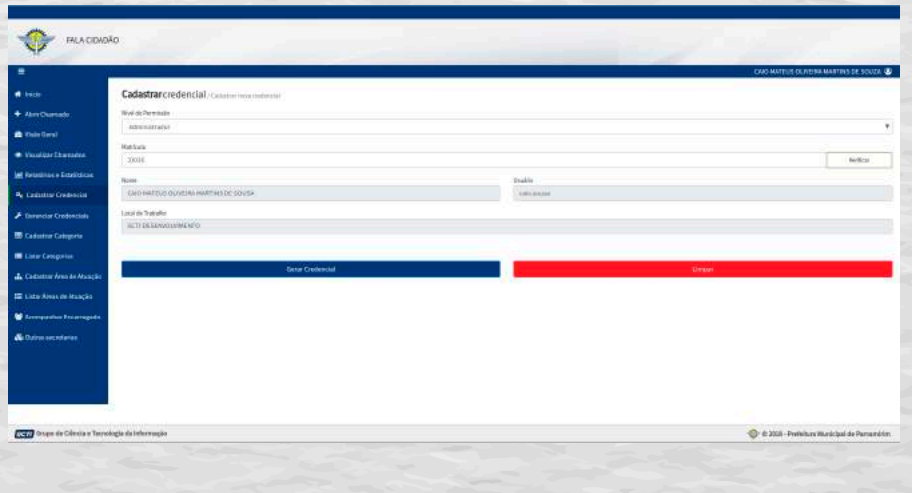

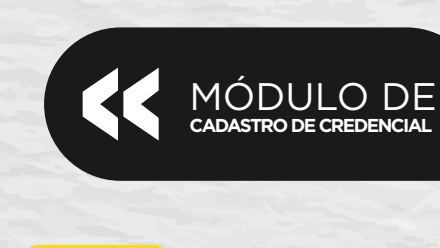

**Passo 3:** Ao informar a matrícula e clicar no botão **verificar**, caso exista o registro cadastrado no **SGI RH**, as informações necessárias para gerar a nova credencial serão carregadas automaticamente.

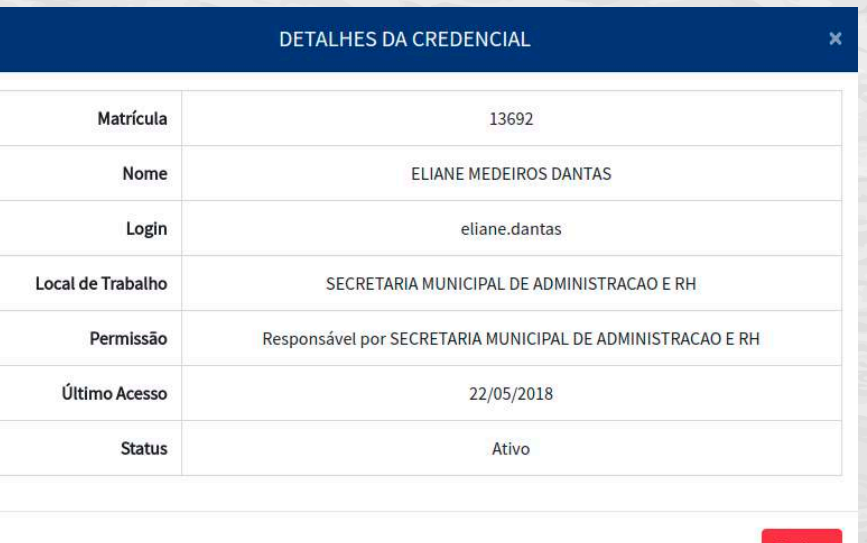

**Permissão:** Esse módulo possui uma característica bastante importante para todo o sistema, pois através das permissões definidas na credencial o usuário terá seus limites definidos por ela.

#### **Tipos de Permissão**

**Administrador:** O usuário que possuir uma credencial com essa permissão terá acesso a **todos os módulos** do abrir chamado;

- **Responsável:** Essa permissão é a mais importante, pois a credencial do usuário que tiver associada a ela será responsável por receber **todos** os chamados da célula que o usuário faz parte. Por exemplo, se o usuário estiver lotado no GCTI Desenvolvimento, ele será o responsável por receber todos os chamados destinados à esta célula e encaminhá-los aos encarregados reponsáveis. Outra especificidade dessa permissão é que uma célula só estará disponível para receber ou encaminhar chamados caso possua uma credencial vinculada a célula.
- → **Encarregado:** Essa é a menor permissão atribuída a uma credencial, pois o usuário que obtê-la não receberá nenhum chamado diretamente, seus chamados serão repassados através de um **responsável** que acompanhá o progresso.

- **+** O usuário para realizar o login deve seguir o padrão do SGI RH, ou seja, o primero.ultimonome;
- **+** A senha também deve seguir o padrão definido no SGI RH;
- **+** Caso já exista uma credencial já cadastrada para essa matrícula, será retornado uma mensagem informando que o usuário já existe;
- **+** Caso esse registro não esteja previamente cadastrado no SGI RH será retornado a mensagem que o usuário não foi encontrado e que será necessário realizar o cadastro no SGI RH antes de cadastrar uma credencial no abrir chamado.

Gerenciar Credencial:

Nesse módulo é possível ativar ou desativar uma credencial, editar a permissão de uma credencial e por fim observar os detalhes referentes a credencial.

**MÓDULO DE** 

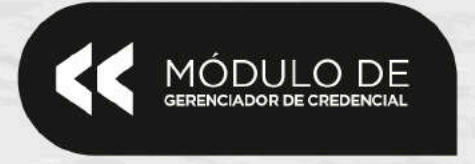

 $\alpha$ 

→ Desativando/ativando uma credencial: Como mencionado acima, podemos ativar e desativar uma credencial através deste módulo.

Passo 1: Para desativar uma credencial basta clicar no botão vermelho, fazendo com que o status passe de ativo para inativo. Quando uma credencial está desativada não é possível realizar login no Fala Cidadão.

Passo 2: Para ativar uma credencial basta clicar no botão verde, fazendo com que o status passe de inativo para ativo. Quando uma credencial está ativada é possível fazer login no Abrir Chamado e realizar as ações necessárias normalmente.

Editando o nível de permissão da credencial: É possível editar a alterar o nível de permissão da credencial deixando ela de acordo com a necessidade e permissão do usuário.

Passo 1: Para fazer isso basta clicar no ícone azul na coluna "Operações" onde o usuário será redirecionado para a página que será possível editar o nível de permissão.

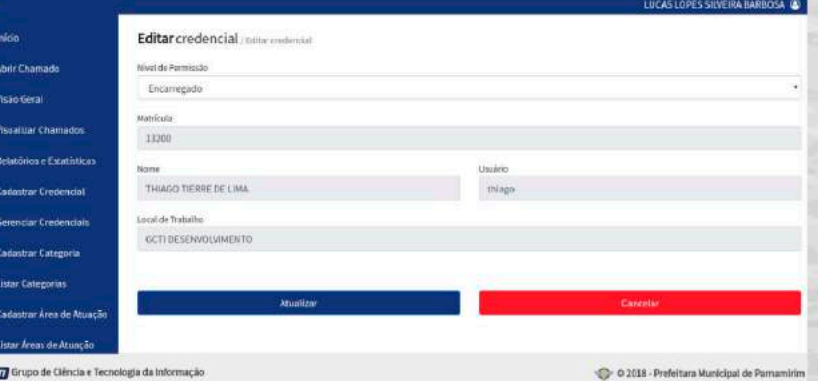

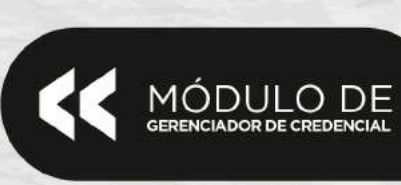

1111111

7777777777

 $\alpha$ 

Passo 2: E como pode ser visto na imagem anterior, após escolher o novo nível de permissão basta atualizar e o usuário será redirecionado para a página de gerenciar credenciais.

Visualizar a informação da credencial: Também é possível visualizar as informações que foram geradas para a credencial previamente cadastrada.

Passo 1: Na coluna "Operações" da tabela existe um ícone verde, ao clicar nele será aberto um modal com as informações da credencial.

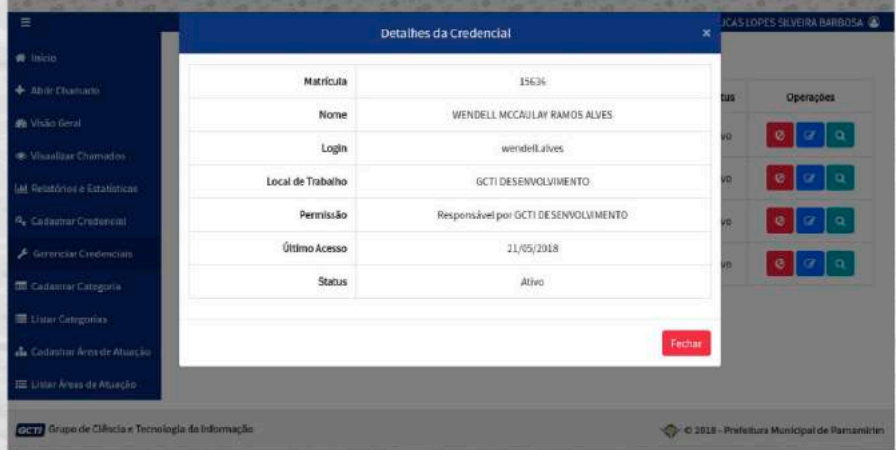

E como pode ser visto na imagem acima temos disponíveis as informações que foram geradas para a credencial.

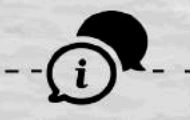

- + Caso não possua credencial cadastrada, uma mensagem informando que não há credencial cadastrada será apresentada;
- + Caso o usuário ou senha estejam incorretos, será apresentado uma mensagem indicando o equívoco.

/////////////////////////////

MÓDULO DE<br>CADASTRAR CATEGORIAS **Cadastrar Categoria** 

O objetivo deste módulo é cadastrar as categorias de uma determinada secretaria, que basicamente são as atividades atribuídas à ela.

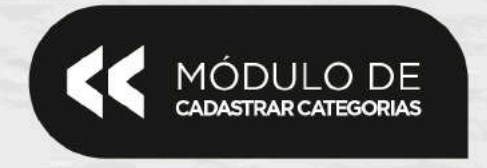

→ Para cadastrar, a denominação da categoria é a própria categoria. A célula é a secretaria, e a área de atuação é a área em que a secretaria atua.

Por exemplo: para o GCTI Desenvolvimento, uma denominação de categoria pode ser "DESENVOLVIMENTO DE SOFTWARE"; a célula é a secretaria "GCTI DESENVOLVIMENTO" e a área de atuação "TECNOLOGIA DA INFORMAÇÃO".

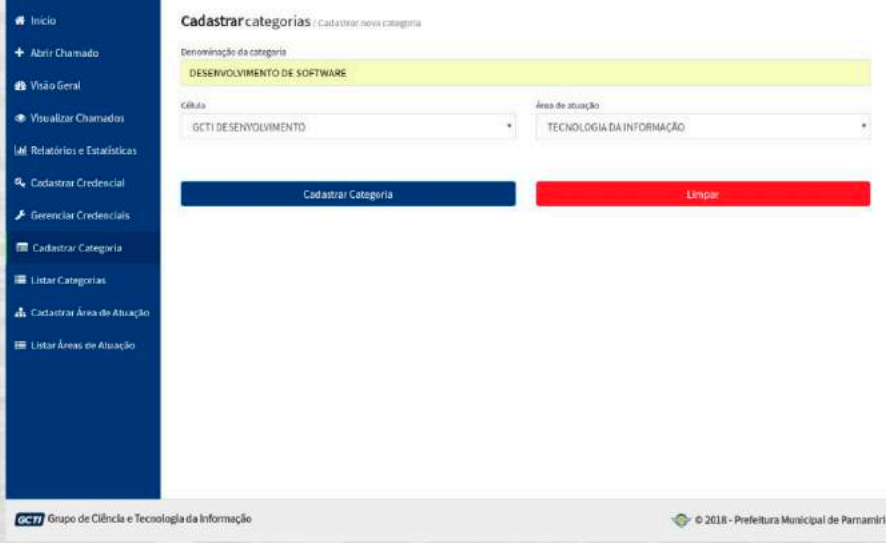

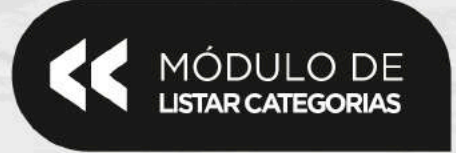

Através do botão indicado ao lado é possível ativar ou desativar uma categoria. Se isso for feito, ela não será listada no módulo de abrir chamados

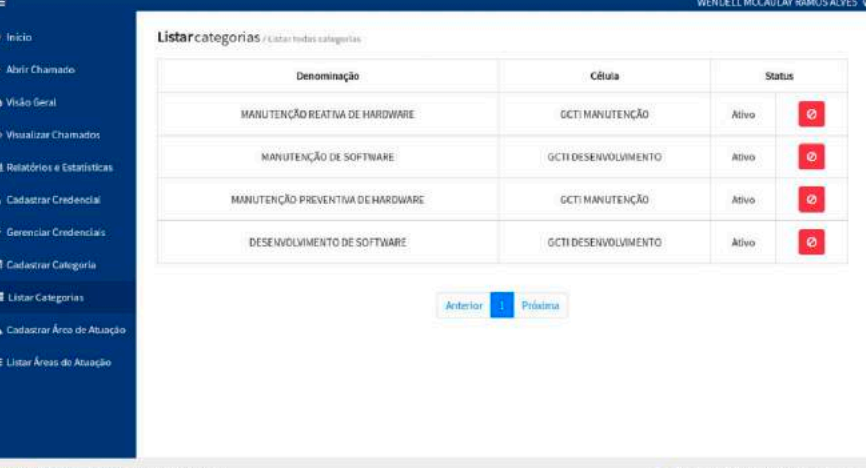

Caul Grupo de Ciência e Tecnologia da Informação

 $\circ$ 

**Listar Categorias** 

D 2018 - Prefeitura Municipal de Pamami

Neste módulo estão listados todas as categorias cadastradas. Nele é possível ver as categorias e as células (secretarias) ao qual as categorias estão vinculadas.

MÓDULO DE

11111.

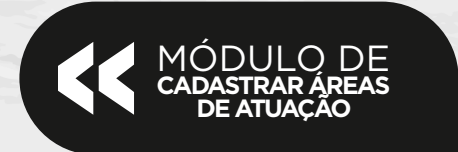

#### **Passo 1:** Acesse o módulo de **cadastrar área de atuação;**

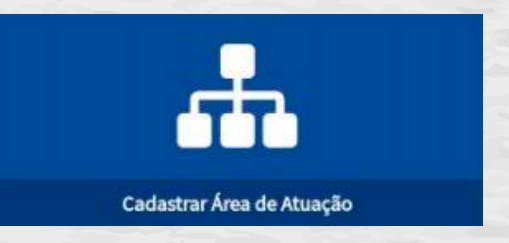

**Passo 2:** No formulário, basta preencher o campo **Denominação** da área de atuação onde estará disponível no módulo de cadastrar categoria. No campo **Descrição** da área de atuação o usuário deve descrever esta área que está sendo cadastrada.

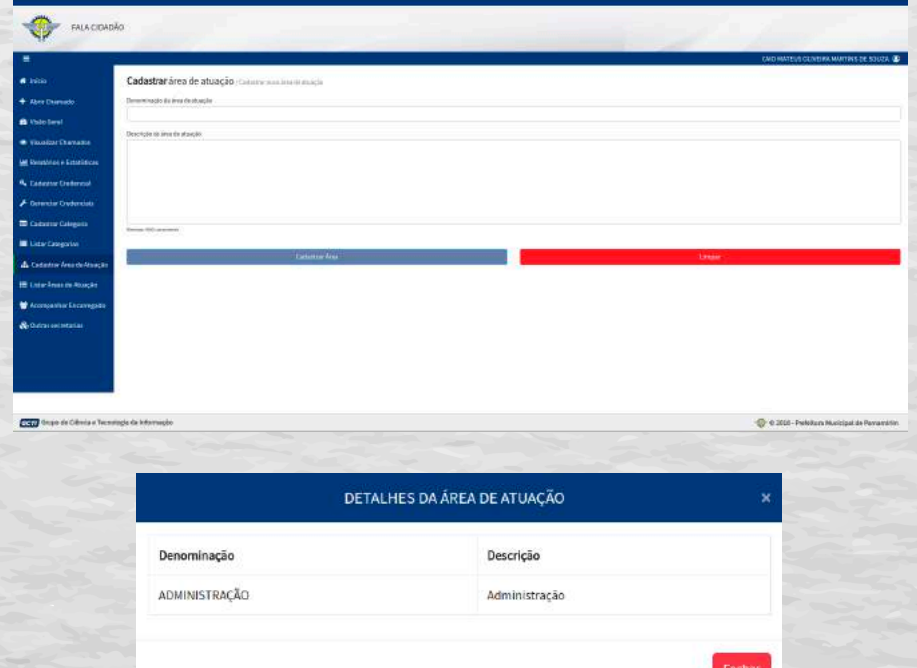

///////////////

**DE ATUAÇÃO**

/////////

Cadastrar áreas de atuação com a finalidade de agrupar as categorias de um chamado por grupos de atuação.

Cadastrar Área de Atuação

**The Co** 

MÓDULO DE **CADASTRAR ÁREAS**

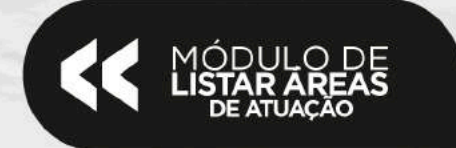

 $\overline{C}$ 

Passo 1: Acesse o módulo de listar áreas de atuação;

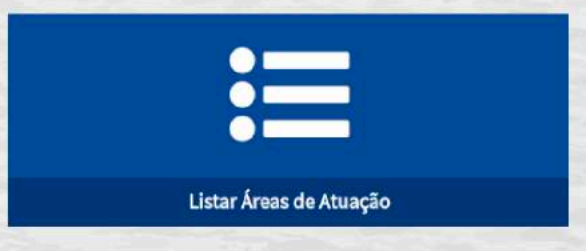

Passo 2: Além de listar as áreas de atuação cadastradas no sistema, este módulo disponibiliza duas funções aos usuários na coluna Operações.

Editando a área de atuação cadastrada: Para editar uma área de atuação basta clicar no botão indicado ao lado. Ao fazer isso, o usuário será redirecionado para uma página onde será possível fazer as alterações desejadas. Com as alterações feitas, basta clicar em "Atualizar" para concluir a operação.

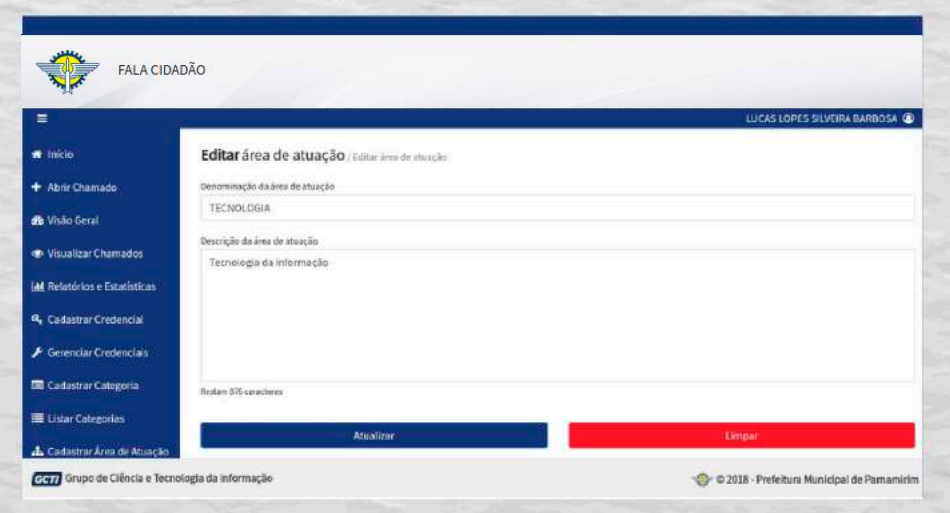

MÓDULO DE<br>LISTAR AREAS

Este módulo complementa o de cadastrar área de atuação, disponibilizando uma lista de áreas de atuação onde podemos editar e visualizar as áreas que foram criadas.

Listar Áreas de Atuação

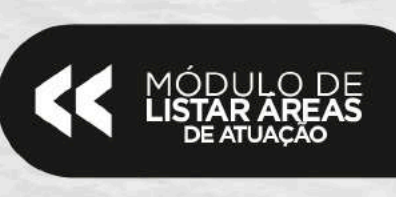

 $\alpha$ 

Visualizar detalhes da área de atuação cadastrada: Também é possível visualizar as informações geradas para a área de atuação previamente cadastrada, basta clicar no botão indicado ao lado. Ao fazer isso, será aberto um modal com as informações da credencial.

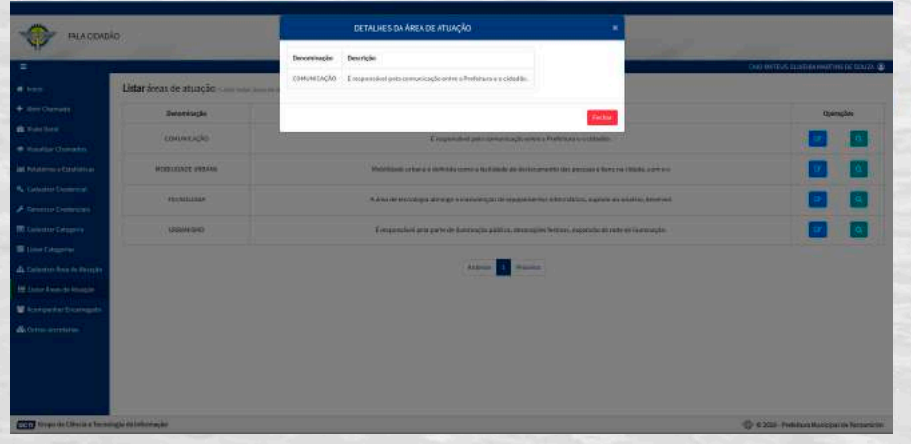

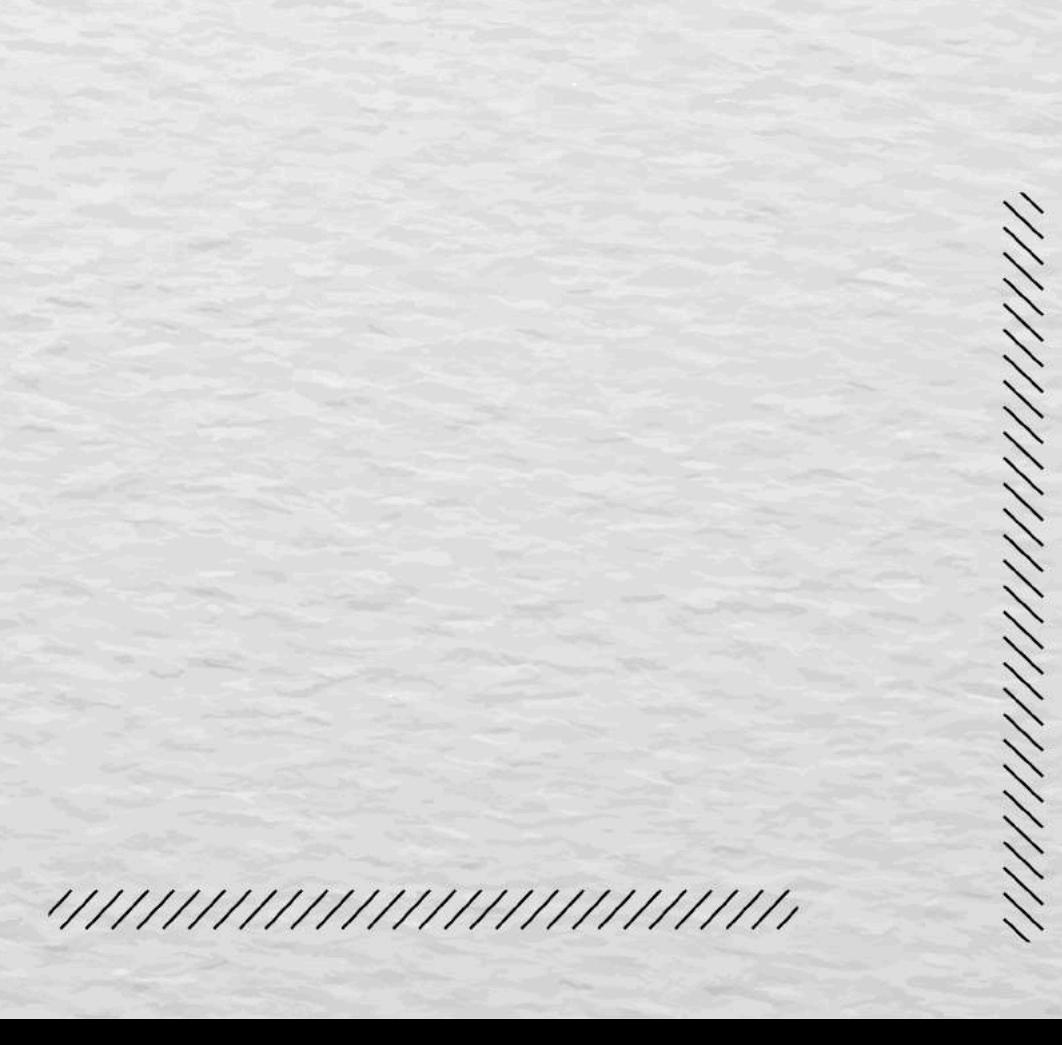

Para mais informações sobre o **Fala Cidadão**, entre em contato com o GCTI:

**E-mail:** desenvolvimento@panamirim.rn.gov.br **Telefone:** 3644-8267

19 avr

New Y

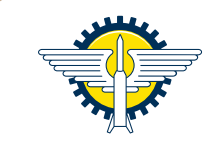

PARNA